# Liberty

• If this device is installed in places where thunder and lightning frequently occur, ground the device nearby to discharge high energy such as thunder strikes in order to prevent device damane

# $\Lambda$ CAUTION

- Avoid heavy loads, intensive shakes, and soaking to prevent damages during transportation and storage. The warranty does not cover any device damage that is caused during secondary packaging and transportation after the original packaging is taken apart.
- Protect this device from fall-down and intensive strikes, keep the device away from magnetic field interference, and do not install the device in places with shaking surfaces or under shocks.
- Clean the device with a soft dry cloth. For stubborn dirt, dip the cloth into slight neutral cleanser, gently wipe the dirt with the cloth, and then dry the device.
- Do not jam the ventilation opening. Follow the installation instructions provided in this document when installing the device.
- Keep the device away from heat sources such as radiators. electric heaters, or other heat equipment.
- Keep the device away from moist, dusty, extremely hot or cold places
- . If the device is installed outdoors, take insect- and moistureproof measures to avoid circuit board corrosion that can affect monitoring
- . Remove the power plug if the device is idle for a long time.

#### Liberty Liberty Wire & Cable. Inc. 1490 Garden of the Gods Rd. Ste F Colorado Sorings. CO 80907 - 855.388.7422 - www.libertyonline.cor

L3NVR4POE L3NVR4POE2T

Ouick Guide

### **Precautions**

Fully understand this document before using this device, and strictly observe rules in this document when using this device. If you install this device in public places, provide the tip "You have entered the area of electronic surveillance" in an eve-catching place. Failure to correctly use electrical products may cause fire and severe injuries.

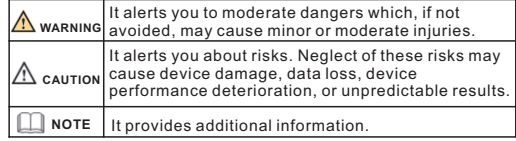

### WARNING

• Strictly observe installation requirements when installing the device. The manufacturer shall not be held responsible for device damage caused by users' non-conformance to these requirements.

- Strictly conform to local electrical safety standards and use power adapters that are marked with the LPS standard when installing and using this device. Otherwise, this device may be damaged.
- Use accessories delivered with this device. The voltage must meet input voltage requirements for this device.
- . If this device is installed in places with unsteady voltage, ground this device to discharge high energy such as electrical surges in order to prevent the power supply from burning out.
- When this device is in use, ensure that no water or any liquid flows into the device. If water or liquid unexpectedly flows into the device, immediately power off the device and disconnect all cables (such as power cables and network cables) from this device.

### **Special Announcement**

- . All complete products sold by the manufacturer are delivered along with nameplates, quick setup quide and accessories after strict inspection. The manufacturer shall not be held responsible for counterfeit products.
- . The manufacturer will undate this manual according to product function enhancement or changes and regularly update the software and hardware described in this manual. Update information will be added to new versions of this manual without prior notice
- This manual may contain misprints, technology information that is not accurate enough, or product function and operation description that is slightly inconsistent with the actual product. the final interpretation of company is as a standard.
- . This manual is only for reference and does not ensure that the information is totally consistent with the actual product. For consistency, see the actual product.

### $\Box$  NOTE

For more information, please refer to website.

# Supplier's Declaration of Conformity

Supplier's Declaration of Conformity 47 CFR § 2.1077 Compliance Information Unique Identifier: L3NVR4POE

Responsible Party - U.S. Contact Information: Liberty Wire & Cable, Inc. 1490 Garden of the Gods Rd, Ste F Colorado Springs, CO 80907 855.388.7422

Warranty: The manufacturer warrants this product to be free from defects in workmanship and materials, under normal use and conditions, for a period of three (3) vears from the original invoice date

# **Open Package Examination**

Open the package, check the appearance of product for no obvious damage, and confirm the item list for table 1-1 is consistent

#### Table 1-1 Packing list

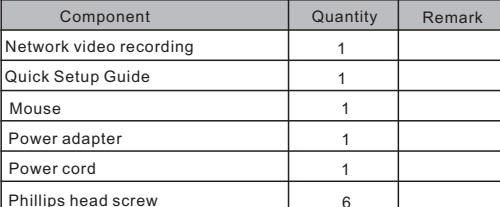

# **Device Structure**

### 2.1 Device Ports

#### $\Box$  NOTE

Different device may have different ports and multi-head cable, please refer to the actual product. Front panel description of device refer to table 2-1.

Table 2-1 Front panel description

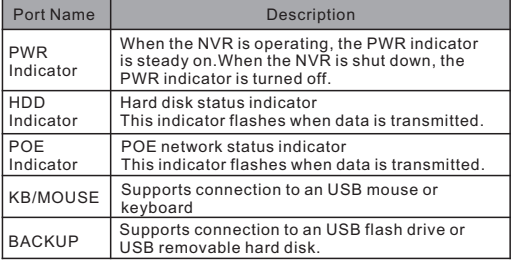

Rear panel description of device, please refer to table 2-2.

Table 2-2 Rear panel description

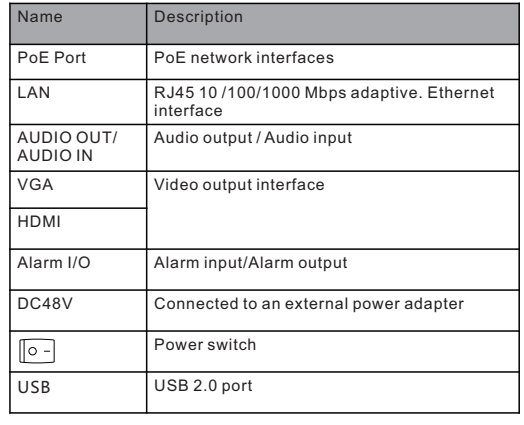

# 2.2 Device Dimensions

#### $\Box$  NOTE

Different device may have different dimensions, please refer to the actual product.

#### Figure 2-1 Dimensions (Unit:mm)

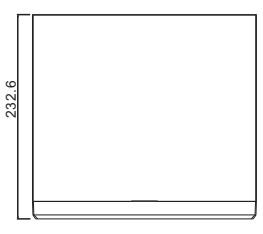

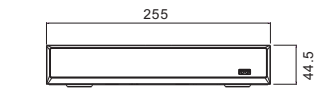

# **Device Installation**

Take the following steps to install hard disk:

- Step 1 Remove the screws for fixing the cover and take down the cover
- Step 2 Take out the screws and mount two of them to the screw holes, as shown in figure 3-1.

Figure 3-1 Installing the hard disk screws

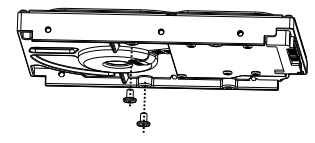

### $\Box$  NOTE

Just screw the screws about 1 to 2 turns, instead of tightening

Step 3 Route the screws through the cucurbit holes on the base, push the hard disk to the appropriate position, as shown in figure 3-2.

Figure 3-2 Installing hard disk

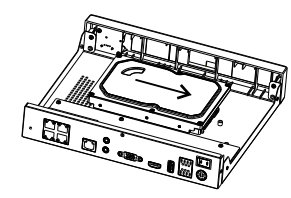

Step 4 Turn the device over, and mount another two screws to the holes as shown in figure 3-3. Then fasten all screws.

Figure 3-3 Fixing hard disk

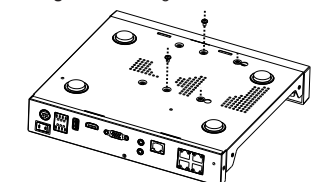

Step 5 Insert the hard disk data cable and power cable, then put on the unner cover and fasten the fixing screws

# **Device Operation**

#### 4.1 Startun

Before starting NVR, ensure that the NVR is connected to a power supply properly and a monitor is connected to the HDMI or VGA interface of the NVR correctly. After starting the NVR, there is a login window located in the center, as shown in figure 4-1.

In some environments, if the power supply is abnormal, the NVR may not work properly. In severe cases, the NVR CAUTION may be damaged. In these environments, you are advised to use regulated power supply.

# Figure 4-1 Activation interface Figure 4-2 Login interface

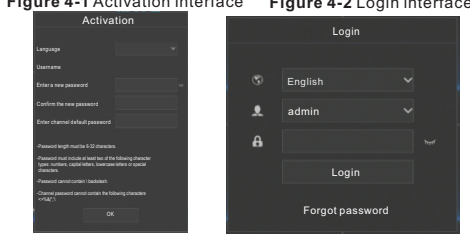

#### $\Box$  Note

User needs to create a new password to activate the device, when logging in at first time.

User can also set pattern unlock to quickly login. Set security questions to recovery password.

# Change the language at logging in interface.

### 4.2 Topology of the NVR

NVR with POE ports can access IP cameras immediately when plug IP cameras into NVR's POE ports. Then the NVR will assign an IP address for each camera automatically. The topology refer to figure 4-3.

Figure 4-3 Topology of the NVR

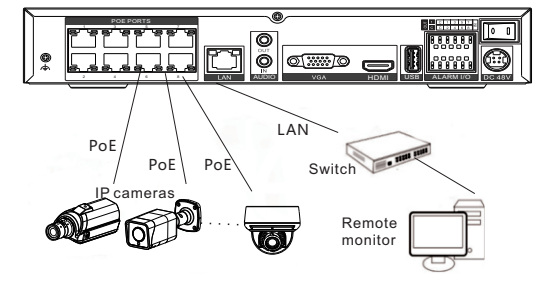

### 4.3 Power off

Enter the path Main Menu >System > Maintenance > Shutdown to power off the NVR.

## $\Box$  NOTE

Before replacing the hard disk, the power must be turned off.

# **Quick Configuration**

Plug in power to access the NVR user page, the wizard window would show at first time user can configure quickly or close immediately. The details of configure please refer to main menu. Use mouse to right-click any where of the main interface to access the main menu. Main menu comprises Channel, Record, Alarm, Network and System settings, as shown in figure 5-1.

### 5.1 Channel

Channel settings contain Camera, Encode, Sensor Setting, OSD, Privacy Zone, ROI, Microphone.

• Camera: user can add cameras automatically by clicking Click to Add, and add manually by clicking add. Tick cameras then click Delete to delete cameras. User can batch update software.

#### Figure 5-1 Main menu

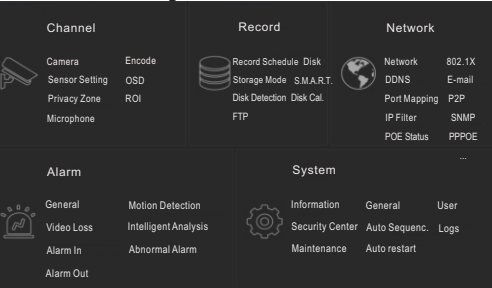

• Sensor Setting: set the sensor parameter of channels' cameras. • OSD /Privacy Zone/ROI: set on live video screen.

- . Microphone: adjust and set the microphone of channels.
- . All these settings can be copied to other channels by clicking copy button

### 5.2 Record

Record settings contain Record Schedule, Disk, Storage, Disk Calculation SMART and Disk Detection Set record schedule and storage strategic, user can calculate the disk using time at Disk calculation interface.

Enter SMART interface to view the state of disks Disk detection can detect the disks.

#### 5.3 Alarm

Alarm settings contain General, Motion detection, Video loss. Intelligent analysis. Alarm in, Abnormal alarm, Alarm out as shown in figure 5-2

#### Figure 5-2 Alarm

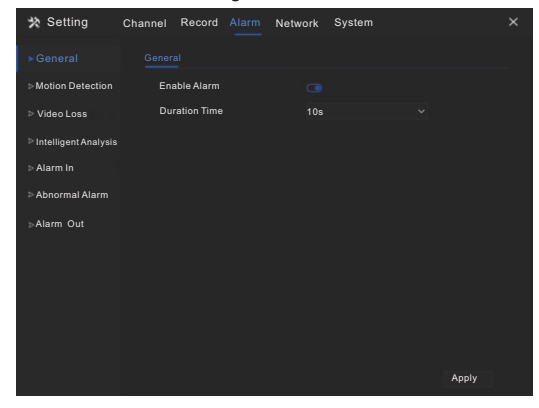

- General: enable or disable alarm and set duration time of alarm. • Motion Detection : enable this function, if detection the motion actions it will alarm
- 1. Event actions: contain buzzer, alarm out, push message to App. pop-up message to monitor, send E-mail and post recording( after enabling, choose the recording time from drop list.)
- 2. Area: set motion detection area. Press left button and drag the cursor to add a detection area, and double-click an area to delete

3. Schedule: set schedule to enable or disable motion detection alarm. There are three methods to set, click the double arrows button to choose all day . The second, click and drag the cursor to select periods. The third, click one by one.

. Video Loss, Intelligent Analysis are same settings as motion detection.

• Alarm In: settings for I/O alarming. Abnormal Alarm can tick disk error, IP conflict, network disconnected.

#### 5.4 Network

Network settings contain Network, 802.1X, DDNS, E-mail, Port Mapping, P2P, IP Filter and SNMP as shown in figure 5-3.

#### Figure 5-3 Network ※ Setting Channel Record Alarm Network System Port  $POF$  $0001V$  $\overline{ }$ DHCP **IP Address DDNS** 102 168 0 12 Subnet Mask  $2552500$ F-mai 162 168 32 25 Port Manning Obtain DNS Automatically  $\overline{ }$ P<sub>2P</sub> **DAIRY** 192 168 0 IP Filter  $DMS2$  $8.8.8.8$ **ONIME** Apply

. Network, 802.1X. DDNS, and SNMP interface to set network narameters

- E-mail: set E-mails for sending and receiving alarm messages and password retrieval message.
- Port Mapping: set the ports for remote accessing. P2P: add NVR into device list of App by accessing the QR code.
- IP Filter: settings for creating black list or white list.

#### 5.5 System

System settings contain Information, General, User, Security Center, Auto Sequence, Logs, Maintenance and Auto Restart, as shown in Figure 5-4.

Figure 5-4 System

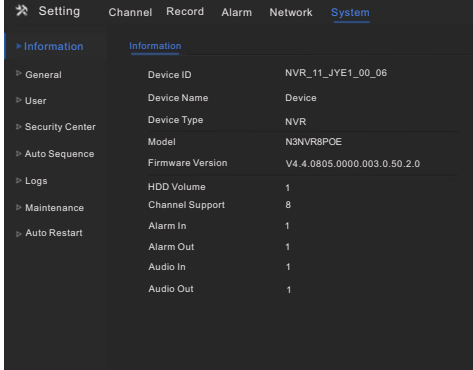

· General: include system, date and time, time zone, DST. · User: add user and set advance setting (auto login, password double authentication, boot wizard).

• Security Center: modify the password, pattern unlock, secure Email Secure question

- Auto Sequence: settings for sequencing view of the channels.
- Logs: shows operating and alarm log, user can export logs if an USB disk is plugged in.

· Maintenance: include shutdown, reboot, exit system, reset, import configuration, export configuration and update • Auto Restart: enable this function to make device restart periodically.

### 5.6 Live Video

Live video page is showed after starting the NVR by default, as shown in figure 5-5.

#### Figure 5-5 Live video

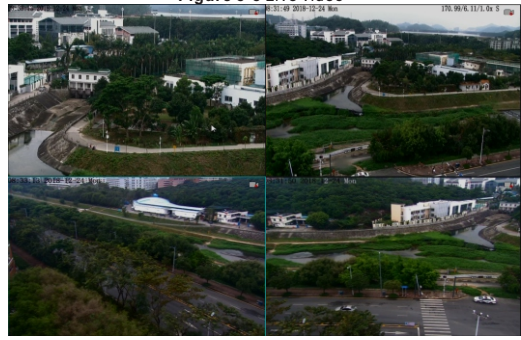

# **Aobile Client**

Search for "Liberty View" in App Store or Google Play to download and install the mobile client. Use the App to scan the QR code on the back board of NVR, or in P2P settings page in NVR user interface. Then input the password of the NVR to add the NVR into the device list of the App. User can manage the device though mobile client.

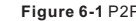

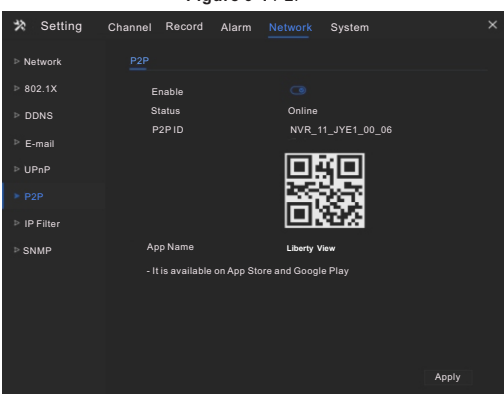

# **Neb Accessing**

The NVR also can be accessed in a Web browser. Open a web browser like IE and enter the IP address of device (DHCP is on by default) in the address box, and press Enter. The login page is displayed as shown in figure 7-1.

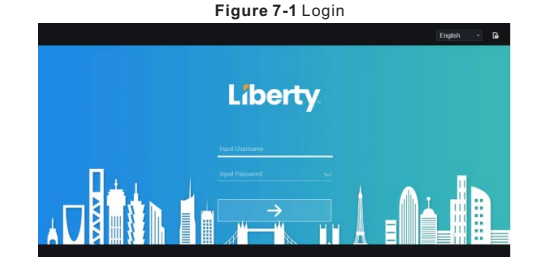

### $\Box$  NOTE

The user name and password are same as the UI interface.

# Liberty

. If this device is installed in places where thunder and lightning frequently occur, ground the device nearby to discharge high energy such as thunder strikes in order to prevent device damane

### $\Lambda$ CAUTION

- Avoid heavy loads, intensive shakes, and soaking to prevent damages during transportation and storage. The warranty does not cover any device damage that is caused during secondary packaging and transportation after the original packaging is taken apart
- Protect this device from fall-down and intensive strikes, keep the device away from magnetic field interference, and do not install the device in places with shaking surfaces or under shocks.
- Clean the device with a soft dry cloth. For stubborn dirt, dip the cloth into slight neutral cleanser, gently wipe the dirt with the cloth, and then dry the device.
- Do not jam the ventilation opening. Follow the installation instructions provided in this document when installing the device.
- Keep the device away from heat sources such as radiators electric heaters, or other heat equipment.
- Keep the device away from moist, dusty, extremely hot or cold places
- . If the device is installed outdoors, take insect- and moistureproof measures to avoid circuit board corrosion that can affect monitoring.
- Remove the power plug if the device is idle for a long time.

### Liberty Liberty Wire & Cable, Inc. 1490 Garden of the Gods Rd. Ste F Colorado Sorings. CO 80907 - 855.388.7422 - www.libertyonline.cor

L3NVR8POE L3NVR8POE2T

L3NVR16POE L3NVR16POE2T L3NVR16POE4T

Ouick Guide

## **Precautions**

Fully understand this document before using this device, and strictly observe rules in this document when using this device. If you install this device in public places, provide the tip "You have entered the area of electronic surveillance" in an eve-catching place. Failure to correctly use electrical products may cause fire and severe injuries.

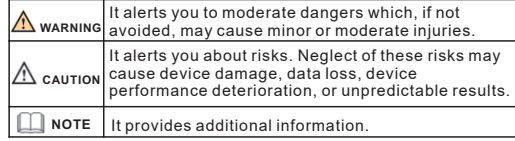

### WARNING

• Strictly observe installation requirements when installing the device. The manufacturer shall not be held responsible for device damage caused by users' non-conformance to these requirements.

- Strictly conform to local electrical safety standards and use power adapters that are marked with the LPS standard when installing and using this device. Otherwise, this device may be damaged.
- Use accessories delivered with this device. The voltage must meet input voltage requirements for this device.
- . If this device is installed in places with unsteady voltage, ground this device to discharge high energy such as electrical surges in order to prevent the power supply from burning out.
- When this device is in use, ensure that no water or any liquid flows into the device. If water or liquid unexpectedly flows into the device, immediately power off the device and disconnect all cables (such as power cables and network cables) from this device.

### **Special Announcement**

- . All complete products sold by the manufacturer are delivered along with nameplates, quick setup quide and accessories after strict inspection. The manufacturer shall not be held responsible for counterfeit products.
- . The manufacturer will update this manual according to product function enhancement or changes and regularly update the software and hardware described in this manual. Update information will be added to new versions of this manual without prior notice
- This manual may contain misprints, technology information that is not accurate enough, or product function and operation description that is slightly inconsistent with the actual product. the final interpretation of company is as a standard.
- . This manual is only for reference and does not ensure that the information is totally consistent with the actual product. For consistency, see the actual product.

### $\Box$  NOTE

For more information, please refer to website.

# Supplier's Declaration of Conformity

**Supplier's Declaration of Conformity** 47 CFR § 2.1077 Compliance Information Unique Identifier: L3NVR8POE L3NVR16POE

Responsible Party - U.S. Contact Information: Liberty Wire & Cable, Inc. 1490 Garden of the Gods Rd, Ste F Colorado Springs, CO 80907 855.388.7422

Warranty: The manufacturer warrants this product to be free from defects in workmanship and materials, under normal use and conditions, for a period of three (3) vears from the original invoice date

# Open Package Examination

Open the package, check the appearance of product for no obvious damage, and confirm the item list for table 1-1 is consistent

Table 1-1 Packing list

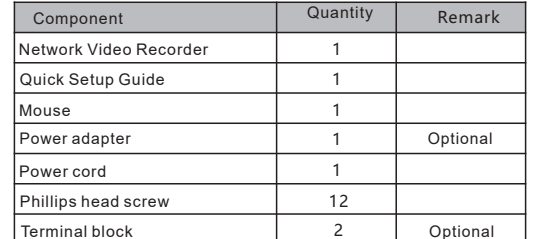

## **Device Structure**

#### 2.1 Device Ports

 $\Box$  NOTE

Different device may have different ports and multi-head cable, please refer to the actual product.

Front panel description of device, please refer to table 2-1.

#### Table 2-1 Front panel description

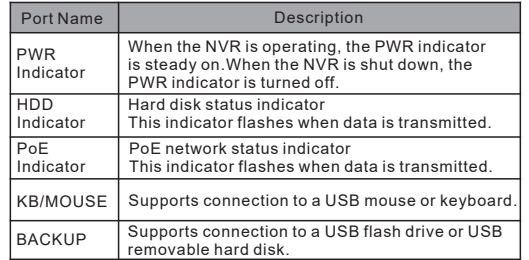

Rear panel description of device, please refer to table 2-2.

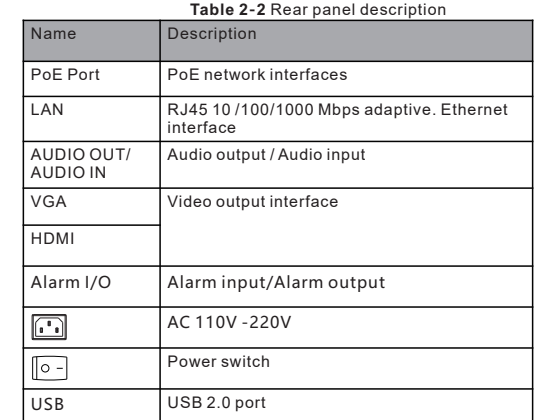

#### 2.2 Device Dimensions

 $\Box$  NOTE

Different device may have different dimensions, please refer to the actual product

#### Figure 2-1 Dimensions (Unit:mm)

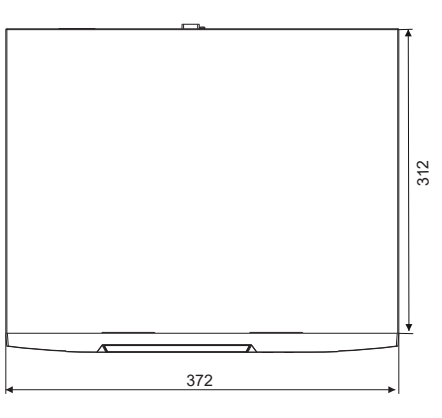

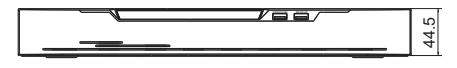

# **Device Installation**

 $\Box$  NOTE

The hard disk of the NVR must be provided by the user. Take the following steps to install hard disks:

- Step 1 Remove the screws for fixing the cover and take down the COVer
- Step 2 Take out the screws and mount two of them to the screw holes of hard disk. as shown in figure 3-1.

Figure 3-1 Installing the hard disk screws

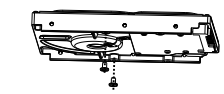

- . Just screw the screws about 1 to 2 turns instead to the end.
- Step 3 Route the screws through the gourd holes on the base, push the hard disk to the appropriate position on the left, as shown in figure 3-2.
- Step 4 Turn the device over, and mount other two screws to the holes, as shown in figure 3-3. Then fasten all the screws

Figure3-2 Installing hard disk Figure3-3 Fixing hard disk

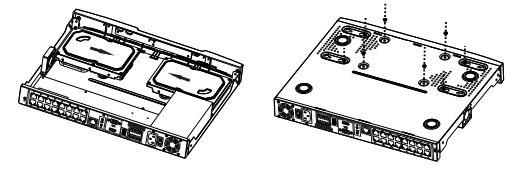

Step 5 Install other hard disks following step 2, step 3 and step 4, and insert the hard disk data cable and power cable, then put on the upper cover and fasten the fixing screws.

# **Device Operation**

#### 4.1 Startun

Before starting NVR, ensure that the NVR is connected to a power supply properly and a monitor is connected to the HDMI or VGA interface of the NVR correctly. After starting the NVR, there is a login window located in the center, as shown in figure 4-1.

In some environments, if the power supply is abnormal. the NVR may not work properly. In severe cases, the NVR CAUTION may be damaged. In these environments, you are advised to use regulated power supply.

### Figure 4-1 Activation interface Figure 4-2 Login interface

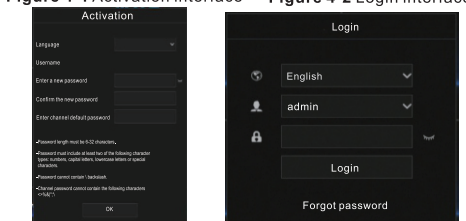

### $\Box$  Note

User needs to create a new password to activate the device, when logging in at first time.

User can also set pattern unlock to quickly login. Set security questions to recovery nassword

Change the language at logging in interface.

### 4.2 Topology of the NVR

NVR with POF ports can access IP cameras immediately when plug IP cameras into NVR's POE ports. Then the NVR will assign an IP address for each camera automatically. The topology refer to figure 4-3.

#### Figure 4-3 Topology of the NVR

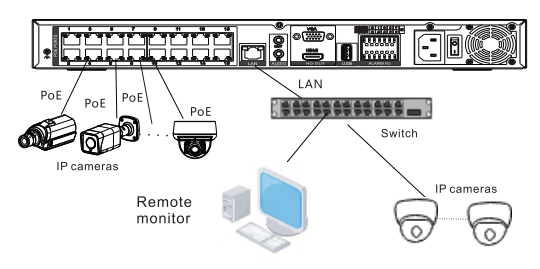

#### 4.3 Power off

Enter the path Main Menu > System > Maintenance > Shutdown to power off the NVR

 $\Box$  NOTE

Before replacing the hard disk, the power must be turned off

# **Quick Configuration**

Plug in power to access the NVR user page, the wizard window would show at first time, user can configure quickly or close immediately. The details of configure please refer to main menu. Use mouse to right-click any where of the main interface to access the main menu. Main menu comprises Channel, Record. Alarm, Network and System settings, as shown in figure 5-1. 5.1 Channel

Channel settings contain Camera, Encode, Sensor Setting, OSD, Privacy Zone, ROI, Microphone, Human Thermal, Smart, Intelligent Tracking

• Camera: user can add cameras automatically by clicking Click to Add, and add manually by clicking add. Tick cameras then click Delete to delete cameras. User can batch update software.

### Figure 5-1 Main menu

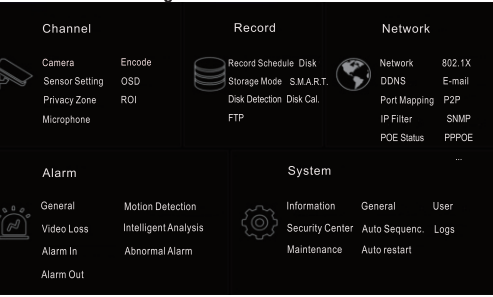

• Sensor Setting: set the sensor parameter of channels' cameras.

- OSD /Privacy Zone/ROI: set on live video screen.
- . Microphone: adjust and set the microphone of channels.
- . All these settings can be copied to other channels by clicking copy hutton

#### 5.2 Record

Record settings contain Record Schedule, Disk, Storage, Disk Calculation, SMART and Disk Detection. Set record schedule and storage strategic, user can calculate the disk using time at Disk calculation interface.

Enter SMART interface to view the state of disks. Disk detection can detect the disks.

#### 5.3 Alarm

Alarm settings contain General, Motion detection, Video loss. Intelligent analysis, Alarm in, Abnormal alarm, Alarm out as shown in figure  $5-2$ 

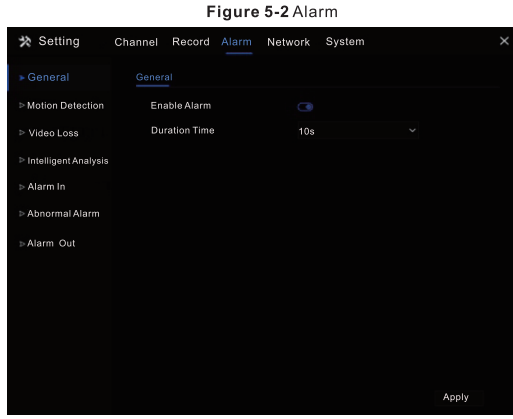

- General: enable or disable alarm and set duration time of alarm • Motion Detection : enable this function, if detection the motion actions it will alarm
- 1. Event actions: contain buzzer, alarm out, push message to App. pop-up message to monitor, send E-mail and post recording( after enabling, choose the recording time from drop list.)
- 2. Area: set motion detection area. Press left button and drag the

cursor to add a detection area , and double-click an area to delete 3. Schedule: set schedule to enable or disable motion detection

alarm. There are three methods to set, click the double arrows button to choose all day . The second, click and drag the cursor to select periods. The third, click one by one.

- . Video Loss, Intelligent Analysis are same settings as motion detection
- Alarm In: settings for I/O alarming. Abnormal Alarm can tick disk error. IP conflict, network disconnected.

#### 54 Network

Network settings contain Network, 802.1X, DDNS, E-mail, Port Mapping. P2P. IP Filter and SNMP as shown in figure 5-3.

#### Figure 5-3 Network ※ Setting Channel Record Alarm Network System Port POF 802.1X  $\circ$ **DHOP** DDNS **LP Address** 192.168.0.121 **Quicked Mook** 255.255.0.0 E-mail Gateway 162 168 32 254 Port Mapping Obtain DNS Automatically  $\circ$  $P2P$ DNS1 192.168.0.1 **IP Filter** DNS<sub>2</sub> 8.8.8.8 SNMP Apply

- Network.802.1X. DDNS, and SNMP interface to set network parameters
- $\cdot$  E-mail: set E-mails for sending and receiving alarm messages and password retrieval message.
- Port Mapping: set the ports for remote accessing.
- P2P: add NVR into device list of App by accessing the QR code.
- IP Filter: settings for creating black list or white list.

#### 5.5 System

System settings contain Information, General, User, Security Center, Auto Sequence, Logs, Maintenance and Auto Restart, as shown in Figure 5-4.

#### Figure 5-4 System

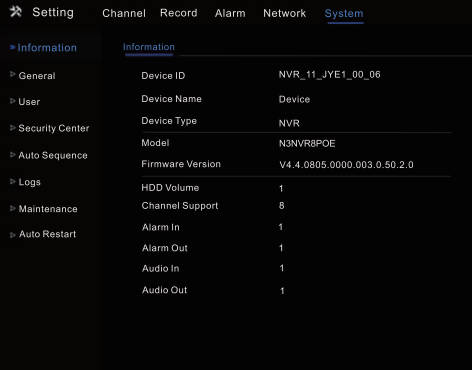

• General: include system, date and time, time zone, DST.

- User: add user and set advance setting(auto login, password
- double authentication, boot wizard). • Security Center: modify the password, pattern unlock, secure
- Email, Secure question. . Auto Sequence: settings for sequencing view of the channels.
- Logs: shows operating and alarm log, user can export logs if an USB disk is plugged in.
- · Maintenance: include shutdown, reboot, exit system, reset, import configuration, export configuration and update.
- . Auto Restart: enable this function to make device restart periodically.

#### 5.6 Live Video

Live video page is showed after starting the NVR by default, as shown in figure 5-5.

#### Figure 5-5 Live video

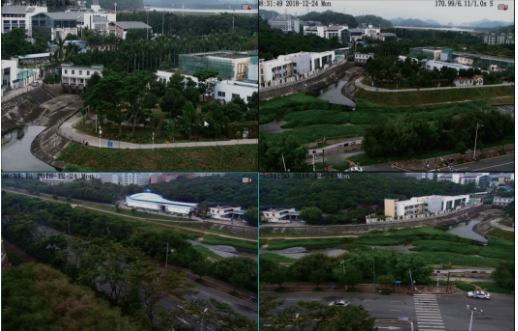

# Mobile Client

Search for " Liberty View " in App Store or Google Play to download and install the mobile client. Use the App to scan the QR code on the back board of NVR, or in P2P settings page in NVR user interface. Then input the password of the NVR to add the NVR into the device list of the App. User can manage the device though mobile client.

### Figure 6-1 P2P

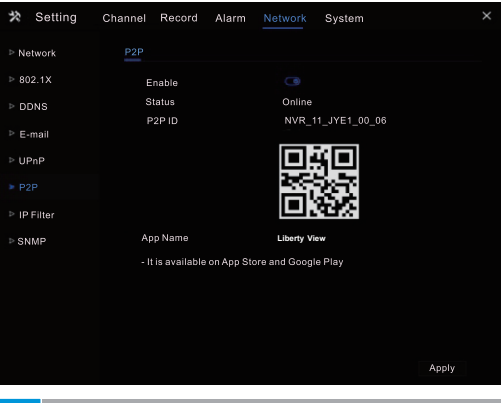

# **Web Accessing**

The NVR also can be accessed in a Web browser. Open a web browser like IE and enter the IP address of device (DHCP is on by default) in the address box, and press Enter. The login page is displayed as shown in figure 7-1.

Figure 7-1 Login

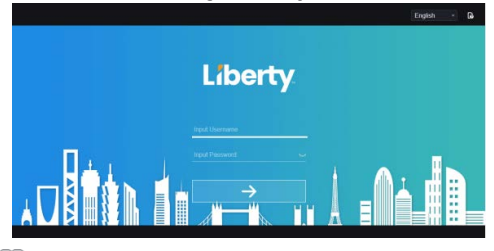

 $\square$  Note

The user name and password are same as the UI interface.

# Liberty

# L3NVR3216POE

# **Quick Guide**

#### Liberty Uberty Wire & Cable, Inc. 1490 Garden of the Gods Rd, Ste F Colorado Springs, CO 80907 - 855.388.7422 - www.libertyonline.com

## **Precautions**

Fully understand this document before using this device, and strictly observe rules in this document when using this device. If you install this device in public places, provide the tip "You have entered the area of electronic surveillance" in an eye-catching place. Failure to correctly use electrical products may cause fire and severe injuries.

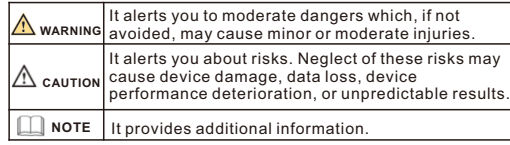

### **WARNING**

• Strictly observe installation requirements when installing the device. The manufacturer shall not be liable for device damage caused by users' non-conformance to these requirements.

- Strictly conform to local electrical safety standards and use power adapters that are marked with the LPS standard when installing and using this device. Otherwise, this device may be damaged.
- Use accessories delivered with this device. The voltage must meet input voltage requirements for this device.
- If this device is installed in places with unsteady voltage, ground this device to discharge high energy such as electrical surges in order to prevent the power supply from burning out.
- When this device is in use, ensure that no water or any liquid flows into the device. If water or liquid unexpectedly flows into the device. immediately power off the device and disconnect all cables (such as power cables and network cables) from this device.

• If this device is installed in places where thunder and lightning frequently occur, ground the device nearby to discharge high energy such as thunder strikes in order to prevent device damage.

# **CAUTION**

- Avoid heavy loads, intensive shakes, and soaking to prevent damages during transportation and storage. The warranty does not cover any device damage that is caused during secondary packaging and transportation after the original packaging is taken apart.
- Protect this device from fall-down and intensive strikes, keep the device away from magnetic field interference, and do not install the device in places with shaking surfaces or under shocks.
- Clean the device with a soft dry cloth. For stubborn dirt, dip the cloth into slight neutral cleanser, gently wipe the dirt with the cloth, and then dry the device.
- Do not jam the ventilation opening. Follow the installation instructions provided in this document when installing the device.
- $\cdot$  Keep the device away from heat sources such as radiators. electric heaters, or other heat equipment.
- Keep the device away from moist, dusty, extremely hot or cold places.
- $\cdot$  If the device is installed outdoors, take insect- and moistureproof measures to avoid circuit board corrosion that can affect monitoring.
- $\cdot$  Remove the power plug if the device is idle for a long time.
- When unpacking, please first confirm whether fragile label is damaged, if damaged, please contact customer service or sales personnel in time. The company will not be liable for any humanmade damage to fragile labels.

## Special Announcement

- All complete products sold by the manufacturer are delivered along with nameplates, quick setup guide and accessories after strict inspection. The manufacturer shall not be liable for counterfeit products.
- $\cdot$  The manufacturer will update this manual according to product function enhancement or changes and regularly update the software and hardware described in this manual. The updated content will be added to new versions of this manual without prior notice.
- This manual may contain misprints, technology information that is not accurate enough, or product function and operation description that is slightly inconsistent with the actual product, the final interpretation of company is as a standard.
- $\cdot$  This manual is only for reference and does not ensure that the information is totally consistent with the actual product. For consistency, see the actual product.

#### **NOTE**

For more information, please refer to our website.

# Supplier's Declaration of Conformity

#### **Supplier's Declaration of Conformity 47 CFR § 2.1077 Compliance Information Unique Identifier:** L3NV3216POE

**Responsible Party – U.S. Contact Information:** Liberty Wire & Cable, Inc. 1490 Garden of the Gods Rd, Ste F Colorado Springs, CO 80907 855.388.7422

**Warranty:** The manufacturer warrants this product to be free from defects in workmanship and materials, under normal use and conditions, for a period of three (3) years from the original invoice date.

# 1 Open Package Examination

Open the package, check the appearance of product for no obvious damage, and confirm the item list for table 1-1 is consistent.

**Table 1-1** Packing list

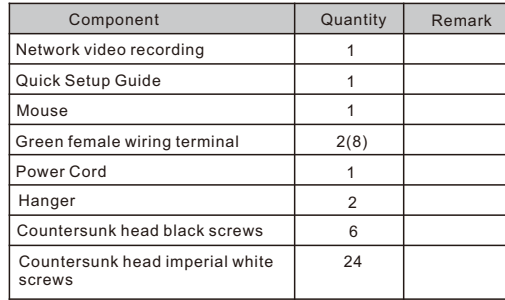

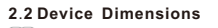

 $\Box$  Note

Different devices may have different dimensions; Please refer to the actual product.

**Figure 2-1** Dimensions (Unit:mm)

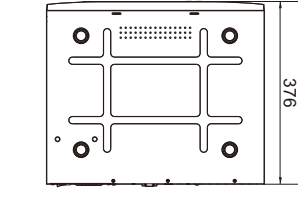

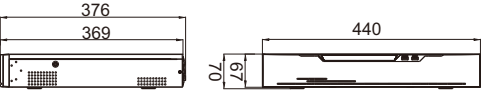

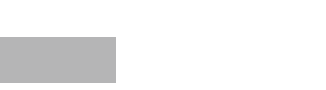

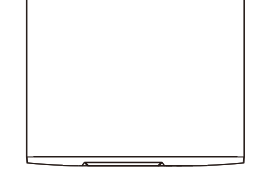

# Device Structure

**2.1 Device Ports**

### Different devices may have different ports and multi-head **NOTE**

cables; Please refer to the actual product.

For front panel description of device refer to table 2-1.

**Table 2-1** Front panel description

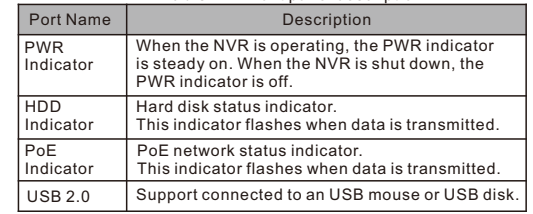

**Table 2-2** Rear panel description For rear panel description of device, please refer to table 2-2.

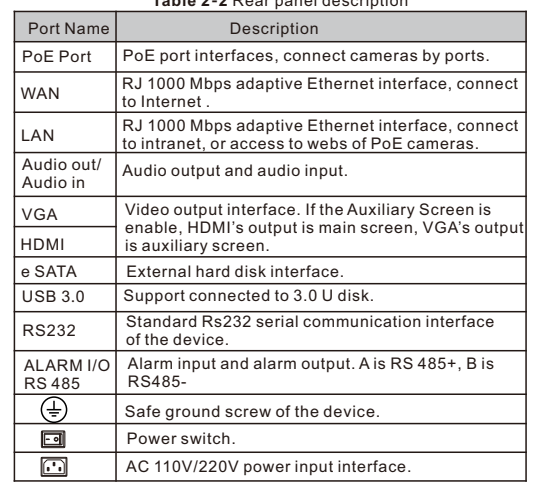

# Device Installation

The hard disk of the NVR must be provided by the user. Take the following steps to install the hard disks:

Step 1 Remove the screws for fixing the cover and take down the cover.

Step 2 Put the hard disk under the hard disk bracket, hold the hard disk with one hand and aim the hard disk hole at the bracket hole, then fix the screws for hard disk(Install the hard disk near the fan first).

**Figure 3-1** Installing the hard disk

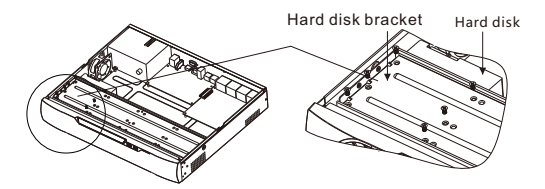

Step 3 Repeat step 2 to install other hard disks, and insert the hard disk data cables and power cables, then replace the upper cover and fasten the fixing screws.

# **Device Operation**

#### **4.1 Startup**

 Before starting NVR, ensure that the NVR is connected to a power supply properly and a monitor is connected to the HDMI or VGA interface of the NVR correctly. After starting the NVR, there is a login window located in the center, as shown in figure 4-1.

In some environments, if the power supply is abnormal, the NVR may not work properly. In severe cases, the NVR may be damaged. In these environments, it is **CAUTION** recommended to use regulated power supply.

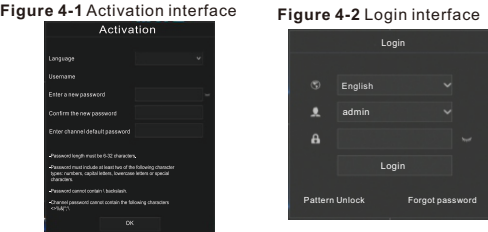

**NOTE** 

User needs to create a new password to activate the device, when logging in at first time

User can also set pattern unlock to quickly login. Set security questions to recovery password.

Change the language at logging in interface

#### **4**.**2 Topology of the NVR**

NVR with POE ports can access IP cameras immediately when plug IP cameras into NVR's POE ports. Then the NVR will assign an IP address for each camera automatically. The topology refer to figure 4-3

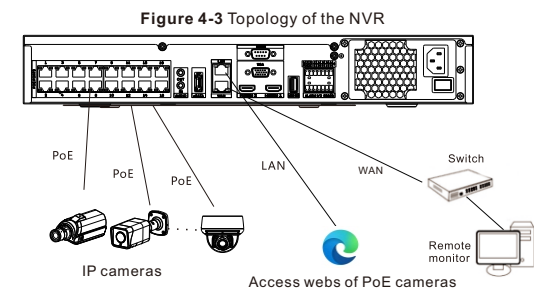

#### **4.3 Power off**

 Enter the **Main Menu** >**System** > **Maintenance** > **Shutdown** to power off the NVR. Or turn off the power switch.

#### $\Box$  NOTE

Before replacing the hard disk, the power must be turned off

#### **4.4 Quick menu**

 Put the mouse arrow on bottom of live video interface, the quick menu will be showing. You can set layout to view live video, switch the split screen, auto sequence, playback and so on.

#### $3/4$  $\rightarrow$   $\sigma$  $\blacktriangleright$  $\Omega$

# Quick Configuration

 Plug in power to access the NVR user page. The wizard window would show at first time, users can configure quickly or close immediately. For configuration details please refer to main menu.

 Right-click on the main interface at any where to access the main menu. Main menu comprises Channel, Record, Alarm, Network and System settings, as shown in figure 5-1.

#### **Figure 5-1** Main menu

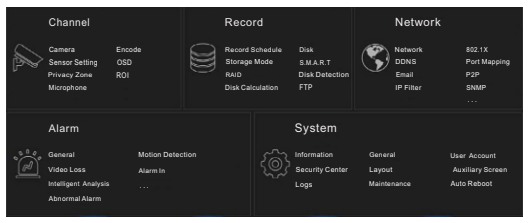

#### **5.1 Channel**

 Channel settings contain Camera, Encode, Image, OSD, Privacy Zone, ROI (region of interest), Microphone.

- **Camera:** Users can add cameras automatically by clicking **Click to Add**, and add manually by clicking **Add.** Tick cameras then click **Delete** to delete cameras. Users can batch update software.
- $\cdot$  **Encode**: Users can set stream, encode type, resolution, frame rate, bit rate type, bit rate and so on.
- **· Sensor setting**: Adjust image parameters and users can set senor parameter.
- **OSD**: Customize time and channel name displaying in the live video page.
- **Privacy Zone:** Set a privacy zone by clicking ana dragging cursor and double-click an exist private area to delete it. Support up to 4 zones.
- Some of these settings can be copied to other channels by clicking **Copy** button.

#### **5.2 Record**

Record settings contain Record Schedule, Disk, Storage, RAID, S.M.A.R.T, Disk Detection, Disk Calculation and FTP.

- **· Record Schedule**: Set record schedule and storage strategic. ANR is auto network recording, if the camera is plugged SD card and enabled record, if camera is disconnected, when the connection is recovered, NVR will copy the recording of the lost videos.
- Enter S.M.A.R.T interface to view the state of disks. Disk detection can detect the disks.
- **RAID**: If users install more than four disks and want to keep the data safety, it is recommended to build RAID.
- $\cdot$  **Disk Detection**: Check the disk health status. **Disk Calculation**: Two methods to calculate.
- **FTP:** File Transfer Protocol, set the FTP path to save the alarm
- information if linkage to FTP.

**NOTE** 

- Format the disk and all data on disk will be lost, please be careful to do this.
- Before replacing the hard disk, the power must be turned off. The disks of building RAID should be enterprise level, and the
- capacities are better at the same. For the safety of disks, please make sure the stabilization of power on.

#### **5.3 Alarm**

 Alarm settings contain General, Motion Detection, Video Loss, Intelligent Analysis, Alarm in, Abnormal Alarm, Alarm out and Local intelligent analysis, as shown in figure 5-2.

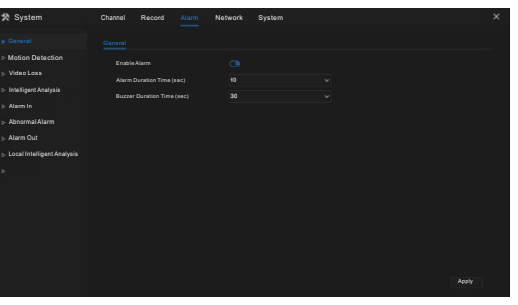

**• General:** Enable or disable alarm and set duration time of alarm and buzzer.

- **Motion Detection**: Enable this function, if detects any movement, it will alarm.
- **1. Event actions**: Contain buzzer, alarm out, push message to App, pop-up message to monitor, send E-mail and post recording (after enabling, choose the recording time from drop list.)
- **2. Area**: Set motion detection area. Press left button and drag the cursor to add a detection area, and double-click an area to delete it.
- **3. Schedule**: Set schedule to enable or disable motion detection alarm. There are three methods to set: the first is clicking the double arrows button to choose all day. The second, click and drag the cursor to select periods. The third, click one by one.
- **Video Loss, Intelligent Analysis** are same settings as motion detection.
- $\cdot$  Alarm In / Alarm out: Settings for I/O alarming. Abnormal
- **Alarm** can tick disk error, IP conflict, network disconnected. • Local Intelligent Analysis: It is up to be set for 4 channels, set local intrusion parameter on NVR.

#### **5.4 Network**

 Network settings contain Network, 802.1X, DDNS, E-mail, Port Mapping, P2P, IP Filter, SNMP, Network Traffic and Platform Access, as shown in figure 5-3.

**Figure 5-3** Network

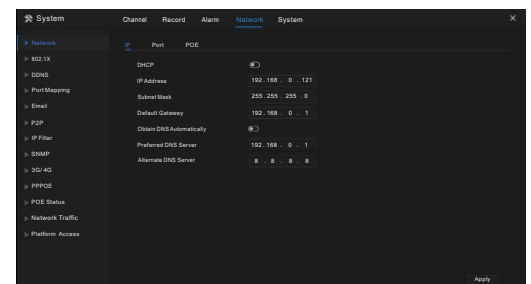

- Network, 802.1X, DDNS, and SNMP interface to set network parameters.
- $\cdot$  **Email**: Set E-mails for sending and receiving alarm messages
- and password retrieval message.
- **Port Mapping:** Set the ports for remote scanning.
- **P2P**: Add NVR into device list of App by accessing the QR code. **· IP Filter:** Settings for creating black list or white list.
- $\cdot$  **PoE Status**: View the online status of PoE cameras.
- 
- Network Traffic: View the send and receive rate of network.
- $\cdot$  **Platform Access**: Set URL parameters for accessing to CMS(Center Management System).

#### **5.5 System**

 System settings contain Information, General, User Account, Security Center , Layout, Auxiliary Screen, Logs, Maintenance and Auto Reboot, as shown in figure 5-4.

## **Figure 5-2** Alarm **Figure 5-**4 System

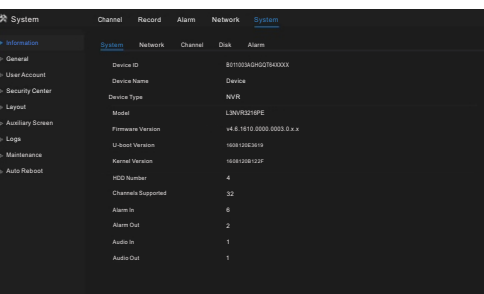

- $\cdot$  Information: View the basic information, such as System, Network, Channels, Disk, Alarm.
- $\cdot$  General: Include system, date and time, time zone, DST. **• User Account:** Add users and set advance setting (auto login, password double authentication, boot wizard).
- **Security Center:** Modify the password, pattern unlock, secure Email, Secure question.
- **Layout:** Add layouts to preview live video of the channels.
- **Auxiliary Screen: Use HDMI and VGA to view live video at the** same time. HDMI port output acts as main screen.
- Logs: Users can export logs ( operating and alarm logs) if plug in a USB disk.
- $\cdot$  **Maintenance**: Include shutdown, reboot, exit system, reset, import configuration, export configuration and update. **Auto Reboot:** Enable this function and the device will restart
- periodically.

#### **5.6 Live Video**

 Enter the user name and password in the lo gin interface, and click Login to enter the real-time video interface. As shown in Figures 5-5.

**Figure 5-5** Live video

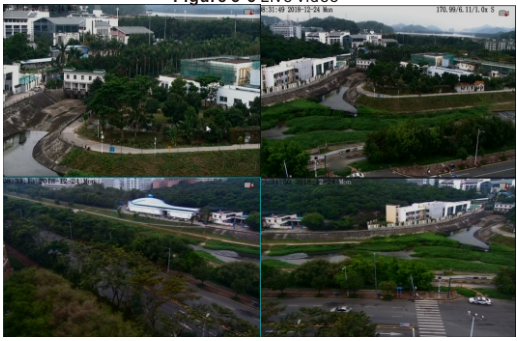

# **Mobile Client**

 Search for " **Liberty View**" in App Store or Google Play to download and install the App. Use the App to scan the QR code, which you can find it on the backboard of the NVR and on P2P settings page (**Main menu>Network>P2P**) in user interface. Then input the NVR's user name and password to add the NVR to the device list. Users can manage the device on the APP.

# **Veb Accessing**

The NVR also can be accessed in a Web browser. Open a web browser like IE and enter the IP address of device (DHCP is on by default) in the address box, and press Enter. The login page is displayed as shown in figure 7-1.

#### **Figure 7-1** Login

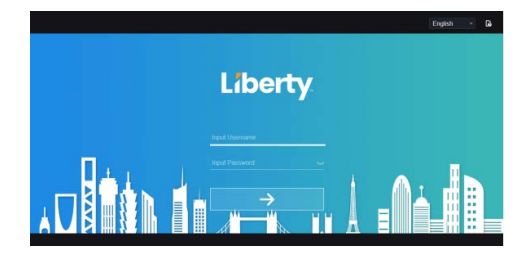

**NOTE** 

The user name and password are the same as the UI interface.